# **Kerikeri WordPress Theme Documentation**

## **1. Theme-Installation**

After the success theme purchase you will receive an email including your individual Kerikeri theme download link. Through this link you can download your Kerikeri theme folder (.zip file). *(By default you can download your theme 9 times. But no worries, if you need to download your theme more often please just write a short email notice to let us know.)*

Inside the kerikeritheme.zip folder you find the standard (kerikeri.zip) and the dark version (kerikeri-dark.zip) of the theme. You can upload both themes and try them out or only install one theme folder.

## **Installation via the WordPress admin panel**

To upload the theme via the WordPress admin panel you need to keep the theme folder in the compressed .zip format. You find the theme upload option at **Appearance / Themes.** Here you have to choose the "**Install themes"** tab menu.

At the top of the page you find the smaller navigation link **"Upload"**. Via this link you an choose to upload the kerikeri.zip file and click the **"Install now"** button. The Kerikeri theme will now be your current active theme.

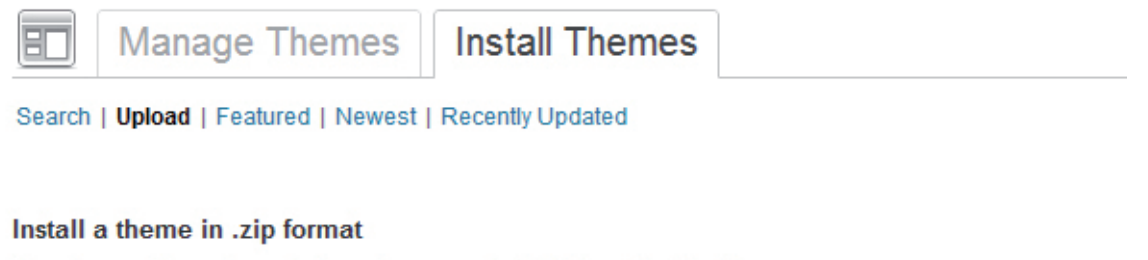

If you have a theme in a .zip format, you may install it by uploading it here.

Datei auswählen | Keine ausgewählt **Install Now** 

## **Installation via FTP program**

Alternatively you can also upload the theme directly to your server with a FTP client. Just drop the **un**-ziped Kerikeri theme folder into your **.../wp-content/themes** folder. After uploading you can see the Kerikeri theme under Appearance / Themes "Available Themes" in your WordPress admin panel. Here you can activate the Kerikeri theme.

## **2. Theme Options Page**

At the theme options page (**Appearance/Theme Options**) you can find helpful, easy to use options to customize your Kerikeri theme.

## **2.1. Individual link and link hover color**

In the first theme option you can choose your own main link color by typing in a hex color value (#......) or by just clicking into the color field and use the color picker to choose your own link color. Right below you can also choose an individual link hover color.

## **2.2. Custom logo image**

You can also include your own logo image (jpg or transparent png) via the theme options page. Just upload your prepared logo image using the **WordPress Media Uploader** (see link in theme options). After uploading your image just copy the **logo file URL** and paste it into the theme options text field. Don't forget to save your options.

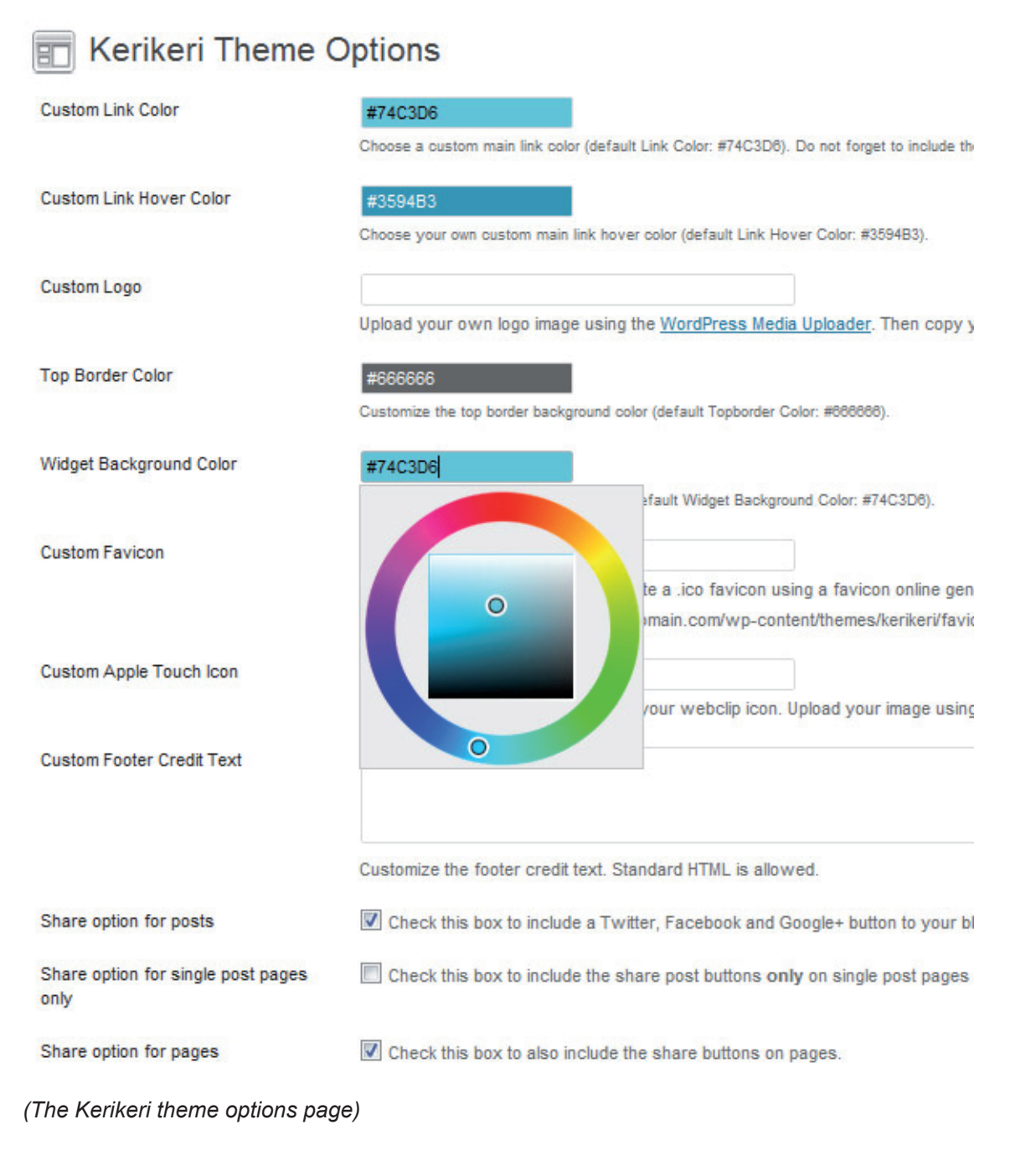

## **2.3. Top Border Color**

You can also choose a custom color for the top border. For instance you could choose a color instead of the standard dark grey.

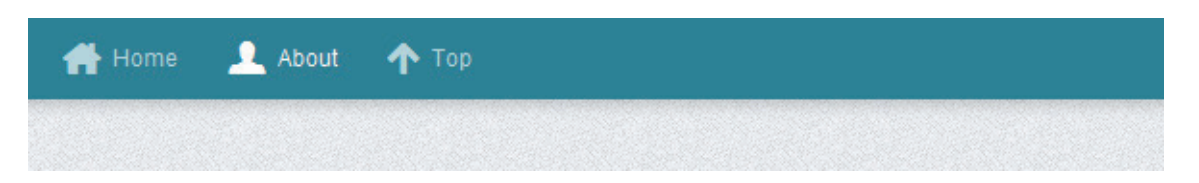

## **2.4. Widget background color**

In the next option you can customize the background color of your widgets. Since the text color for widgets is white you should choose a darker color here, so the widget content will still be readable.

## **2.5. Custom Favicon and Apple Touch Icon**

To include your own favicon you need to create a 16x16 pixel jpg image and generate a .ico favicon file using and online favicon generator (like faviconr.com) . Now you just have to upload the favicon.ico file into your Kerikeri theme folder via FTP and paste the favicon URL into the "Custom Favicon" text field on your theme options page.

Kerikeri also supports an Apple touch icon, so your blog can be nicely saved on an iPhone or iPad Home screen.

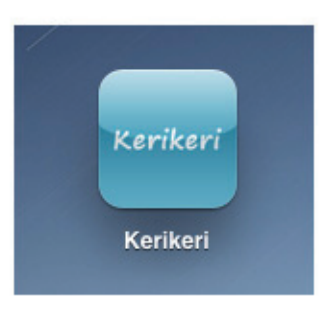

Just create an 128x128 png image and upload your image using the Media Uploader. Copy and paste the file URL into the Custom Apple Touch Icon text field. You don't need to create rounded corners or any glossy effects for your icon since Apple renders your icon automatically with these effects.

### **2.6. Custom footer credit text**

If you like to change the footer text of your blog, you can paste your individual footer text into the "Custom Footer credit text "text field. You can use HTML code like <a href="http://linkurl.com/">link text</a> here.

## **2.7. Share buttons (Twitter, Google+, Facebook)**

You can also activate the official Twitter, Google+ and Facebook share buttons. Optional you can choose to show the buttons on your blogs front page and on single post pages, only on single post pages and/or on your blogs pages.

## **3. Custom Menus**

In the admin panel at **Appearance / Menus** you can set up a custom menu for your **main navigation**. Since Kerikeri is a mobile-first blog theme, the navigation option is minmalistic and only offers a simple navigation option (no sub menus are supported) at the footer of the theme. Here you could create some pages like contact or a blog archive page.

To create a custom menu to use as the main navigation menu just create a new menu via the + Button and save your new menu with it's own name. You can add custom links, pages and categories to your new menu. Now you can select your menu as the **Primary Menu** in the **"Theme Locations"** field at the top left option on the custom menu page.

## **4. Custom Background**

You can also customize your blogs background by choosing a background color or by uploading a custom background image. You can find the option in the admin panel at **Appearance / Background**.

If you choose a background image the file size of your image should not too big so that it will not take too long to load your website into the browser. It's a good idea to create a smaller pattern image like 100x100 px and repeat the image using the Display options Repeat/Tile. You can also choose to give your image a fixed position or scroll it together with the rest of your content.

You can find very nice and free to use background patterns on the website **subltepatterns.com.**

## **5. Widgets**

In the Kerikeri theme the two main widgets **"About"** and **"Tags"** can be included right below the post content to give your readers a little bit more info about the blog author and to provide an easy way for your readers to explore the blog content by showing the tags or blog categories.

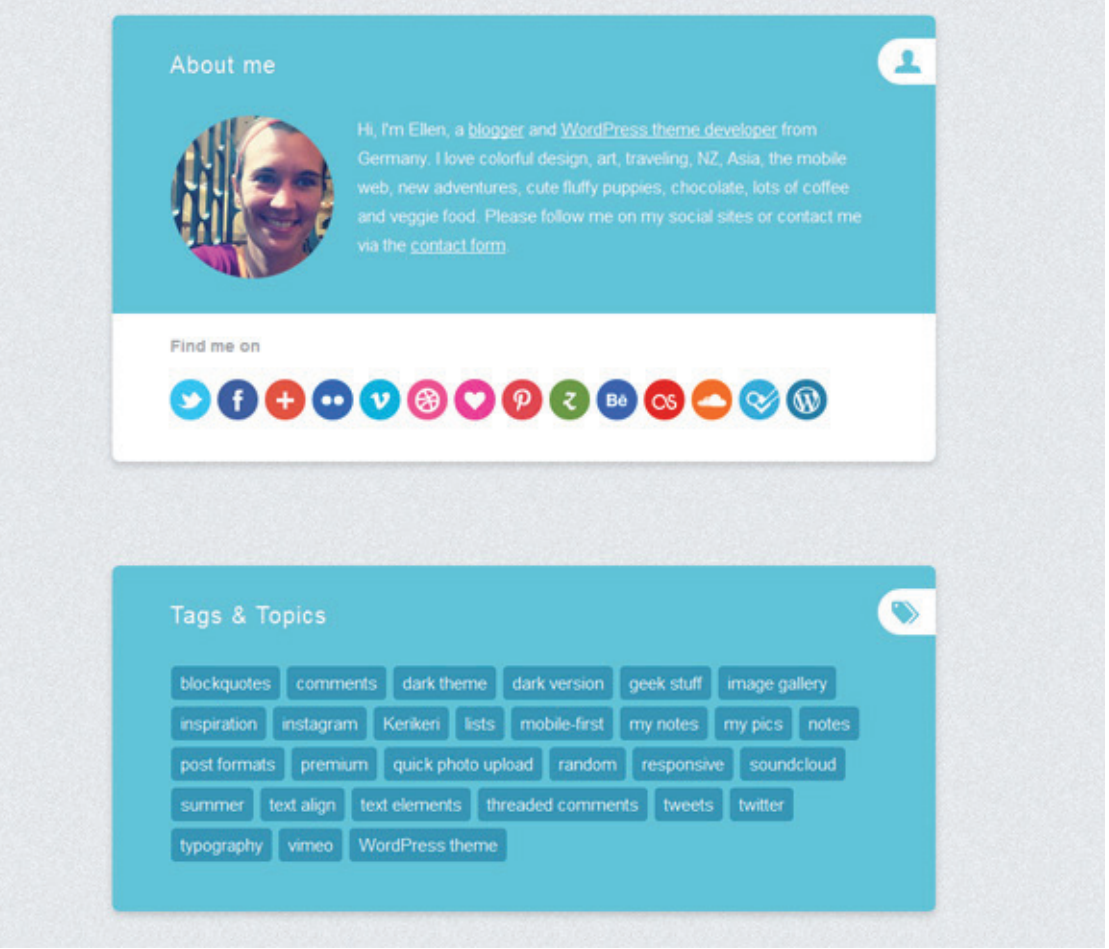

## **5.1. The About widget**

You can add the About widget by droping the "About widget" inside the About widget are. Please don't include any other widget beside the About widget here, since this will still include the about top boder navigation link.

In the widget options you can choose an individual title, include an image URL of any image you uploaded via the WordPress Media Uploader (or via FTP), add a little about text (you can include links like <a href="http://linkurl.com/">link text</a>) and choose the social profiles you want to link to. Your social links will be seen as nice social media buttons at the bottom of your About widget.

#### **5.2. Tags Widget**

In the Tags Widget Area below the About widget you can include the standard WordPress tag cloud widget. If you do so there will be also automatically an menu link included at th top border menu of the Kerikeri theme.

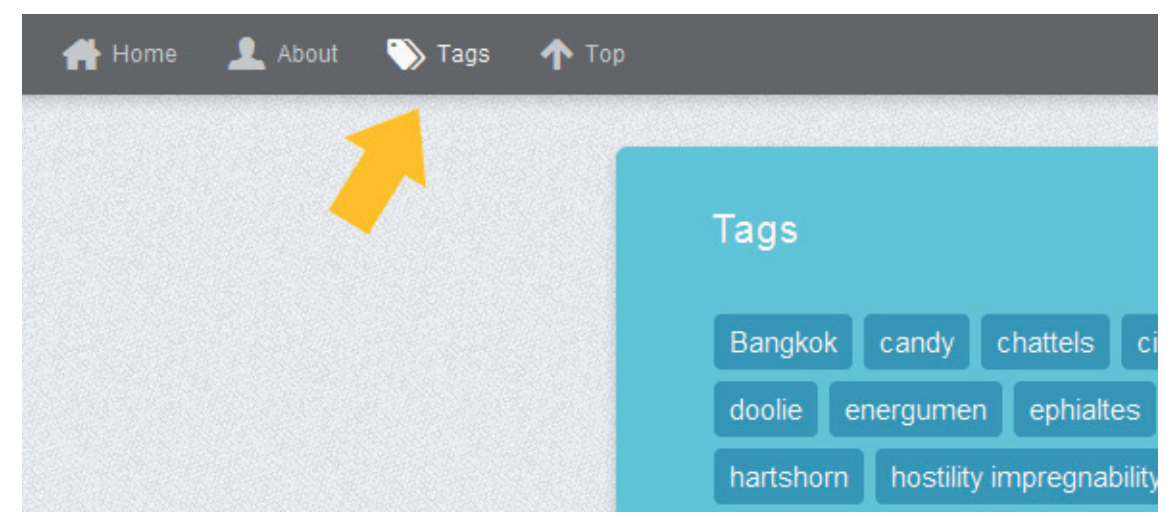

*(From the top border your readers can easily find more info about you or explore your blog topics via the tags link.)*

You can choose to show tags or categorieres and also create an individual title.

#### **5.3. Additional Widgets**

The third widget area is for all additional widgets. They will be included below the about and tags widgets. Here you can also show a Flickr image preview by using the **Flickr widget** or an **Featured Video widget**.

## **6. WordPress Post Formats**

In the Kerikeri theme you can use all available WordPress post formats next to the standard posts:

#### **Gallery, Image, Video, Audio, Aside, Status, Link, Quote, Chat**

You can choose a post format in the field **"Format"** while writing or editing a post. With post formats you can create a more exciting reading experience for your blog readers by including single videos, quotes or images next to standard blog posts.

### **Using the post formats:**

#### **6.1. Quote**

To create a quote you can use the **"Blockquote"** symbol in the Visual text editor or the **b-quote** button in the HTML editor. Then your code should look like this:

<blockquote>Your quote text here...</blockquote>

If you want to include the quote author (maybe with a link) you can add the cite-tag in the following format:

```
<blockquote>Your quote text here... 
<cite><a href="author-url">author name</a></cite></blockquote>
```
#### **6.2. Video**

To post a video just select the video post format and paste the embed code (ifame) from a YouTube or Vimeo video into your post.

If you have trouble embedding the iframe code (in some cases the iframe code gets deleted after saving or editing a video post) you can install the "Iframe" WordPress plugin (http://wordpress.org/extend/plugins/ iframe/). The plugin enables iframe shortcodes like [iframe src="http://player.vimeo.com/video/3261363" width="100%" height="480"] so you just have to add the shortcode including your width and height and the URL of your video.

#### **6.3. Link**

To use the link post format your can include your link into the post and add a CSS class of "link" in the HTML editor:

<a class="link" href="http://linkurl.de/">Das ist der Linktext &rarr;</a>

The little arrow behind the text link will be automatically included.

#### **6.4. Gallery**

For the gallery post format you can just upload a number of images to your post using the WordPresss Media Uploader button **"Upload/Insert"**. Inside the media upload windoe you can choose all images as a gallery. The WordPress gallery shortcode **[gallery]** will be included automatically into your post.

If you like all your thumbnail images to have the same width and height, go to **Settings/Media** in your admin panel and choose a size like 200x200 pixel for your thumbnail images. You also should choose the "Crop thumbnail to exact dimensions" option and save your settings.

For further options using the WordPress image gallery please have a look at the official WordPress codex: http://codex.wordpress.org/Gallery\_Shortcode

#### **6.5. Image**

To use the Image post format just include an image in your post as usual using the "Upload/Insert" media uploader.

By default your images will not have an image border. If you want to use a border for your images you can add the class "img-border" to the img-tag.

<img src="IMAGE-URL" alt="alt-text" title="title-text" width="850" height="600" class="**img-border** size-full wp-image-2414" />

(This option will work for all you image not only the ones inside the image post format.)

### **6.6. Audio**

For audio posts you can use the Soundcloud iframe widget from soundcloud.com (of course you can also choose any other audio player). The Soundcloud widget is easy to use and also has a WordPress plugin option for soundcloud shortcodes (http://wordpress.org/extend/plugins/soundcloud-shortcode/). The iframe soundcloud code works in responsive layouts and is also compatible for iOS devices (iPhone, iPad).

#### **6.7. Chat**

To create a chat protocol just use an unordered list element ul with the class "" and add the classes "odd" and "even" to the li list elements like so:

```
<ul class="chat">
     <li class="odd">text person 1</li>
     <li class="even">text person 2</li>
     <li class="odd">text person 1</li>
     <li class="even">text person 2</li>
     <li class="odd">text person 1</li>
     <li class="even">text person 2</li>
\langleul>
```
## **7. Text Styles**

Next to standard text styles like quotes (blockquote) or list elements (ul and ol) you can use some additional text styles in the Kerikeri theme:

To use a justified text paragraph you can add the CSS class **"justify"** to the p-tag:

<p class="justify">Your text here...</p>

To show text as an intro text at the beginning of a post add the CSS class **"intro"** to the p-tag:

```
<p class="intro">Your intro text here...</p>
```
## **8. Author info on single posts**

If you want to show an author description text at the end of your standard posts on single post pages you only need to fill out the **Biographical Info** in your User profile (see Users / Your Profile). You can also insert links (in the format  $\langle a \rangle$  href="Link-URL">link text $\langle a \rangle$ ).

## **9. Threaded Comments**

Kerikeri supports WordPress threaded comments. Readers will see a reply button to reply to a comment directly. If the button doesn't show up automatically you might have to enable the threaded comments option (see Settings / Discussion / Other comments options) first.

## **10. Supported external WordPress plugins**

To include forms (e.g. a contact form) to your blog, you can install the **Contact Form 7** plugin (http://wordpress.org/extend/plugins/contact-form-7/).

If you want to include an special archives page for a list of all posts on your blog you can use the Word-Press plugin **"Smart Archives Reloaded**" (http://wordpress.org/extend/plugins/smart-archives-reloaded/). After activating the plugin you just need to add the shortcode [smartarchives] to a new page.

If you want to show code in your posts or pages, it's best to use the plugin **..Syntax Highlight Evolved"**. The code snippets will then also display correctly on mobile devices (http://wordpress.org/extend/ plugins/syntaxhighlighter/).

### **11. Shortcodes (for multicolumn text, info boxes and buttons)**

You can find all shortcodes ready to copy/paste at the following Kerikeri live demo page: **http://themes.elmastudio.de/kerikeri/shortcodes/**

To set text into **two columns** use the following shortcodes in your posts or pages:

```
[two_columns_one]
put your left column text here...
[/two_columns_one]
[two columns one last]
put your right column text here...
[/two_columns_one_last]
[divider]
To set your text into three columns use the shortcodes like this:
[three columns one]
put your left column text here...
[/three_columns_one]
[three columns one]
put your middle column text here...
[/three_columns_one]
[three columns one last]
put your right column text here...
[/three columns one last]
```
[divider]

#### To set your text into **four columns** use the shortcodes like this:

```
[four columns one]
put your first column text here...
[/four columns one]
[four columns one]
put your second column text here...
[/four columns one]
[four columns one]
put your third column text here...
[/four columns one]
[four columns one last]
put fourth column text here...
[/ four columns one last]
[divider]
```
The **[divider]** shortcode will clear your divs so the columns will not collapse into each other.

For **info boxes in different colors** you can use the following shortcodes:

```
[yellow box] content here... [/yellow box]
[red box] content here... [/red box]
[green box] content here... [/green box]
[white box] content here... [/white box]
[blue box] content here... [/blue box]
[lightgrey box] content here... [/lightgrey box]
[grey box] content here... [/grey box]
[dark_box] content here... [/dark_box]
[grey box] content here... [/grey box]
```
[yellow box]put your info text here and include a <a "http://www.linkurl.com/"></a> like so [/yellow\_box]

#### For **buttons in different colors and sizes** you can use the following shortcodes:

[button link="URL" color="red"]Red Button[/button] [button link="URL" color="green" target="blank" size="large"]Large Button[/button] [button link="URL" color="yellow" size="small"]Small Button[/button]

As button colors you can use **red, green, blue, yellow, grey** or **black**.

#### **12. Theme Translations**

Kerikeri is ready for theme translations. Right now there is the default **English and a German** translation available. You can add your own translation or customize an existing translation very easily by using the WordPress plugin **Codestyling Localization** (http://wordpress.org/extend/plugins/codestyling-localization/). At the plugins homepage you can also find a detailed plugin description (http://www.code-styling.de/english/ development/wordpress-plugin-codestyling-localization-en).

## **13. Child Theme for theme customizations**

If you want to customize your Kerikeri theme a little further and you therefore want to change the code in the themes styleeheet (style.css) or any other theme template file it's best to create a child theme for your changes.

Using a child theme is actually quite easy and it **saves all your individual changes** from being overwritten by a future update of the Kerikeri theme. You can find more information on creating a child theme in the following article: http://themeshaper.com/2009/04/17/wordpress-child-theme-basics/.

To get started you can download a **sample child theme folder** at the Kerikeri theme page (at the bottom of Theme Features): http://www.elmastudio.de/wordpress-themes/kerikeri/

# **Further questions regarding the Kerikeri theme**

If you have further questions about the Kerikeri theme please write a comment on the Kerikeri theme page (http://www.elmastudio.de/wordpress-themes/Kerikeri/) or a direct mail using the contact form (http://www. elmastudio.de/kontakt/). Please understand that we can not answer questions regarding individual theme customizations.